# CLOUD VOICE BUSINESS PORTAL

## APPLICATION USER GUIDE - TOOLBAR

VERSION2.0

BUSINESS

## Wath BUSINESS

## Contents

| Overview                              | 4  |
|---------------------------------------|----|
| Hardware & Software Description       | 5  |
| Operating Systems                     | 5  |
| Hardware Requirements                 | 5  |
| Software Requirements                 | 6  |
| Network and Firewall Requirements     | 6  |
| Provisioning                          | 7  |
| Download & Installation Instructions  | 7  |
| Configuration                         | 12 |
| Options                               | 13 |
| Feature Interaction                   | 21 |
| Log In and Log Out                    | 22 |
| Making Calls                          | 22 |
| Dial from the Toolbar                 | 22 |
| Redial Number                         | 22 |
| Dial from Web Page (Internet Edition) | 23 |
| Dial from Email (Outlook Edition)     |    |
| Dial from Contacts (Outlook Edition)  | 23 |
| Dial from Personal Directory          | 23 |
| Dial from Group Directory             | 23 |
| Dial from Speed Dial Directory        | 24 |
| Dial from Call History                | 24 |
| Dial from Search                      | 24 |
| Receiving Calls                       | 24 |
| Call Notification                     | 24 |
| Answer Call                           | 24 |
| Call Control                          | 25 |
| Blind Transfer                        | 25 |
| Consultative Transfer                 | 25 |
| End Call                              | 25 |
| Save vCard                            | 25 |
| Hold Call                             | 25 |
| Unhold Call                           | 25 |
| Initiate Conference                   | 26 |
| Transfer Call to Voicemail            | 26 |
| Retrieve Voicemail                    | 26 |
| Set Your CommPilot Express Profile    | 26 |
| Service Settings                      | 27 |
| Change Services Settings              | 27 |
|                                       |    |

## Wath BUSINESS

| Access Service Settings from the Toolbar | 27 |
|------------------------------------------|----|
| Call Selector                            | 28 |
| Directories                              | 28 |

## Introduction

## Overview

The Toolbar User feature is an application that enables a User to control calls and turn Cloud Voice features on or off from the application within Outlook, Internet Explorer or Firefox, saving them the need to log into the Configuration Portal (Business Portal). With the Toolbar, users have access to the main functionality of the service and can control this at the click of a button.

\_ \_ \_ \_ \_ \_ \_ \_ \_ \_ \_ \_ \_

## **Application Description - Toolbar**

The Toolbar enables a User to control calls and turn features on or off from the Toolbar in Outlook, Internet Explorer or Firefox, saving them the need to log into a portal. With the Toolbar, Users have access to some of the main functionality of the service and can control this at the click of a button, this includes:

- Anonymous Call Rejection
- Call forwarding Always, No Answer, Busy
- Do Not Disturb
- CommPilot Express
- External Calling ID Delivery
- Internal Calling ID Delivery
- Simultaneous Ringing
- Outgoing Call Control Automatic Call Back, Calling Line ID Delivery Blocking
- Call Control Call Waiting, Remote Office

## Hardware & Software Description

The Toolbar application can only be installed on Windows PCs and must be used in conjunction with Internet Explorer 7 or later, or Firefox Version 3, 10 or 11. The Toolbar will also integrate with Microsoft Outlook, once installed. It is strongly recommended that computer systems intending to run the Toolbar have capabilities exceeding the ones outlined below.

## **Operating Systems**

Toolbar is deployed on the Microsoft Windows platform.

#### **Hardware Requirements**

The hardware requirements include:

- 1.2 GHz or higher Pentium 3 or compatible CPU
- 128 megabytes (MB) of RAM recommended minimum; more memory generally improves performance
- 60 MB available hard disk space
- Video graphics card with 8 MB of RAM (minimum)
- Super VGA monitor (15 inches or larger)
- 800 x 600 screen resolution minimum, 1024 x768 is recommended

## **Software Requirements**

The software requirements include:

- Windows XP, Windows Vista, Windows 7, Windows 8 or Citrix Presentation Server 3, 4, or 6
- Windows Installer 2.0
- IIS web server is supported for silent updates
- Internet Explorer 7.0, 8.0, 9.0, or 10.0 (required for IE toolbar edition)
- Mozilla Firefox 11 or later (required for Firefox toolbar edition)
- Outlook 2003, 2007, 2010, 2013 (required for Outlook toolbar edition)
- Microsoft Active Directory has been tested and supported for LDAP integration
- Squid Web Proxy Server has been tested and supported for silent updates

Please note the following exceptions

- Toolbar works only with the 32-bit version of Internet Explorer.
- When Toolbar runs on a 64-bit version of Windows 7 and uses a Firefox browser, User Account Control (UAC) must be set to "Never notify"
- When Firefox is updated to version 21 or later, or from version 21 to an earlier version, Toolbar must be reinstalled

### **Network and Firewall Requirements**

You may need to allow access for the following on your firewall:

| Application               | Protocol    | Destination                                                                       | Destination<br>Port     |
|---------------------------|-------------|-----------------------------------------------------------------------------------|-------------------------|
| Application<br>Signalling | SIP         | _sip_udp.ipcomms-<br>btwbsInws09.bt.com<br>147.152.35.102/29<br>147.152.35.110/29 | UDP/TCP 5060<br>to 5075 |
| Application<br>Media      | RTP         | 147.152.35.100/29<br>147.152.35.108/29                                            | UDP16384 to<br>32766    |
| Toolbar                   | Proprietary | applications.yourwhc.co.uk<br>193.113.10.12<br>193.113.11.12                      | TCP 2209                |

## **Provisioning & Configuration**

All configuration activity takes place on the Business Portal unless explicitly stated.

## Provisioning

This application is inclusive within the Fixed User and Mobile User Licence pack, but not available to Functional Users. Once one of these licence packs has been ordered from Virgin Media Business, the application download will appear in the Application section of the Business Portal as per the image below.

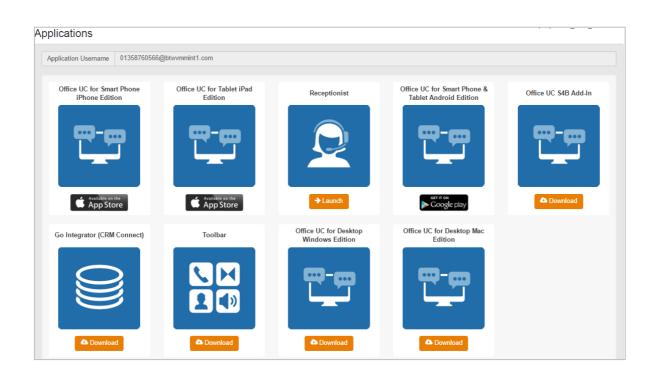

#### **Download & Installation Instructions**

Once Virgin Media Business have provisioned a Fixed or Mobile User Licence, and the User has received their welcome email, they can now download the application from the Business Portal. When they click download they will be prompted to download the application.

Once downloaded, close all existing programs including Internet Explorer and Microsoft Outlook. Now go to the area where you have saved it and double-click the file to begin installation. When the screen prompt below appears click on **Run**.

## **BUSINESS**

|                                                                                                    |            | Open File - Security Warning                           | × |
|----------------------------------------------------------------------------------------------------|------------|--------------------------------------------------------|---|
| The pub<br>softwar                                                                                                    |            | ot be verified. Are you sure that you want to run this |   |
| -12                                                                                                    | Name:      | Users\701565884\Downloads\Toolbar_20_0_35_170.ms       | i |
|                                                                                                    | Publisher: | Unknown Publisher                                      |   |
|                                                                                                    | Type:      | Windows Installer Package                              |   |
|                                                                                                    | From:      | C:\Users\701565884\Downloads\Toolbar_20_0_35_170       |   |
|                                                                                                    |            | Run Cancel                                             |   |
|                                                                                                    |            |                                                        | - |
| Always ask before opening this file                                                                                                    |            |                                                        |   |
| This file does not have a valid digital signature that verifies its publisher. You should only run software from publishers you trust.<br><u>How can I decide what software to run?</u> |            |                                                        |   |

Please wait patiently because there is a short delay while the install extracts files onto the local machine and initiates the install. When ready, you will see the following screen.

\_\_\_\_\_

#### Click on Next to continue.

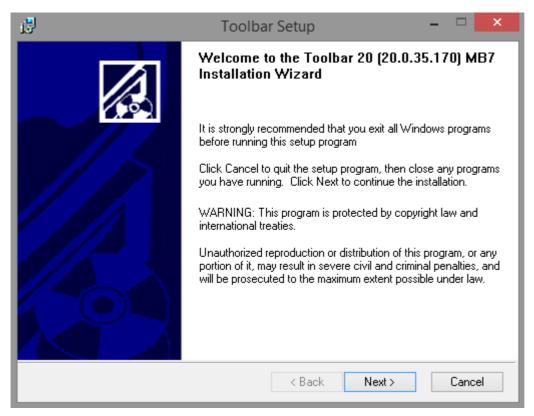

Click Next again leaving the default installation path as it is.

| ₿  | Toolbar Setup 🗕 🗖 🗙                                                                                                    |
|----|----------------------------------------------------------------------------------------------------|
| De | stination Folder         Select a folder where the application will be installed.                                                                                                    |
|    | The Wise Installation Wizard will install the files for Toolbar 20 (20.0.35.170) MB7 in the following folder.<br>To install into a different folder, click the Browse button, and select another folder.<br>You can choose not to install Toolbar 20 (20.0.35.170) MB7 by clicking Cancel to exit the Wise Installation Wizard. |
|    | C:\Program Files (x86)\yourwhc\Toolbar\<br>Browse                                                                                                    |
|    | < Back Next > Cancel                                                                                                    |

Click Next leaving the default selection alone.

| i#                                        | Toolbar Setup –                                                                                                    | ×      |
|-------------------------------------------|----------------------------------------------------------------------------------------------------|--------|
| Select Installation<br>Select the desired |                                                                                                    |        |
| Complete                                  | All application features will be installed. This option is recommended<br>for the best performance.<br>Use this option to choose which application features you want<br>installed and where they will be installed. Recommended for<br>advanced users. | <br>-  |
|                                           | < Back Next > 0                                                                                                    | Cancel |

Click Next again.

| Ready to Install the Application         Click Next to begin installation.         Click the Back button to re-enter the installation information or click Cancel to exit the wizard. |      |
|----------------------------------------------------------------------------------------------------|------|
|                                                                                                    |      |
|                                                                                                    |      |
| < Back Next > Car                                                                                                    | ncel |

Once successfully installed, you will see the following window. Click Finish.

\_\_\_\_\_

| d <b>2</b> | Toolbar Setup                                                                                        | - 🗆 🗙       |
|------------|----------------------------------------------------------------------------------------------------|-------------|
|            | Toolbar 20 (20.0.35.170) ME<br>successfully installed.<br>Click the Finish button to exit this insta |             |
|            | < Back Fi                                                                                            | nish Cancel |

## Configuration

The Welcome Email sent to Users will guide them to the Business Portal to download the application and obtain their Username.

Please note this Username is the same for all Applications, but is different to the Business Portal credentials. The username can be seen in the Applications tab as shown below:

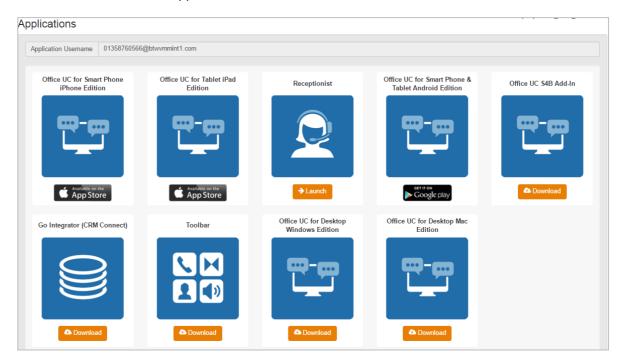

The password for all applications is not sent to the User and needs to be set in the Business Portal by navigating to **My Account**,

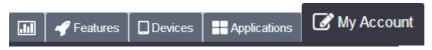

Select Password to Change box, then click on Application, enter password and then select Save.

| User Details        |                 |                       |                                                    |  |
|---------------------|-----------------|-----------------------|----------------------------------------------------|--|
| Username            | user.four       |                       | Portal Login                                       |  |
| Directory<br>Number | +44 1314 960252 | Password to<br>Change | Voicemail portal pin (numbers only)<br>Application |  |
| Extension           | 252             | Password              | New Password                                       |  |
| * Language          | English         |                       | Confirm Password                                   |  |

Now the User needs to open Internet Explorer and then click on the Login or Settings button.

|                    | 🖬 🗃 🕅 🏶 🥐 Call Lines                 | <b>v</b>                 |
|--------------------|--------------------------------------|--------------------------|
| 🗙 🔘 🔅 🔤 🖅 Services | Call Director 👻 🚊 🛑 🔽 CommPilot - No | one 🗸 👌 🖉 🖿 📥 🖌 Search 🗸 |

## Options

The Options dialogue allows you to configure the connection and account settings that Toolbar uses to communicate with Cloud Voice. The left-hand side of the dialogue contains a tree view, listing the configuration pages you can access. The configuration pages you select in the tree view are displayed on the right.

- Click **OK** to save all changes and close the dialogue.
- Click **Apply** to save all changes without closing the dialogue. **Cancel** closes the dialogue without saving your changes.

#### General

| 😳 General                                                                                                    | General                                   |
|----------------------------------------------------------------------------------------------------|-------------------------------------------|
| Account<br>Connection<br>Dialing Rules<br>Outlook Integration<br>Contacts<br>LDAP Integration<br>Directory<br>Web Screen Pop<br>Updates | General Options                           |
|                                                                                                    | Alerts                                    |
| 🔯 About                                                                                                    | Language                                  |
|                                                                                                    | Language English (UK, BT) 🗸               |
|                                                                                                    | Synchronize language with service profile |
|                                                                                                    |                                           |

The General page allows you to configure the automatic login behaviour of the Toolbar

- "Auto login when connected to network" automatically logs you into the Toolbar.
- "Hide call notifications" disables the call notification window. When this box is checked, the call notification does not appear when Toolbar detects an incoming or outgoing call.

## **BUSINESS**

#### Account

| Ca                                                                                                    | Toolbar Options                                                                                                    | × |
|----------------------------------------------------------------------------------------------------|----------------------------------------------------------------------------------------------------|---|
| <ul> <li>General</li> <li>Account</li> <li>Connection</li> <li>Dialing Rules</li> <li>Outlook Integration</li> <li>O Contacts</li> <li>LDAP Integration</li> <li>Directory</li> <li>Web Screen Pop</li> <li>Updates</li> <li>About</li> </ul> | Account         Sign-In Information         Username         Password         Sign-In Options         Image: Save Username         Image: Save Password |   |
|                                                                                                    | OK Cancel Apply Help                                                                                                    |   |

\_\_\_\_\_

The application Username and Password should be entered into this section to allow login.

#### **Dialling Rules**

To access an outside line for calls, specify a prefix number that Toolbar includes automatically when dialling external numbers.

| 😳 General           | Dialing Rules                              |
|---------------------|--------------------------------------------|
| 🔩 Account           | Disfu Disfus                               |
| 🤠 Connection        | Prefix Dialing                             |
| 🍿 Dialing Rules     | To access an outside line for calls, dial: |
| Outlook Integration |                                            |
| Contacts            |                                            |
| 📻 LDAP Integration  |                                            |
| Engline Directory   |                                            |
| 🔜 Web Screen Pop    |                                            |
| 🌏 Updates           |                                            |
| 🛐 About             |                                            |
|                     |                                            |
|                     |                                            |

If entered, this number is prepended only to dialled numbers that contain more than six digits. Up to five digits may be entered in this field. Valid characters are the numbers 0 to 9 and the symbol "+". If you include the "+" character, it must be the first character in the field.

#### **Outlook Integration**

The *Outlook Integration* page enables and disables the use of Toolbar with Microsoft Outlook. In Outlook 2007 editions and above, you are unable to dial a contact in your inbox using the "right click-to-dial" function.

| 😳 General           | Outlook Integration        |
|---------------------|----------------------------|
| Connection          | Outlook Integration        |
| 💮 Dialing Rules     | Enable Outlook Integration |
| Outlook Integration |                            |
| DAP Integration     |                            |
| web Screen Pop      |                            |
| Jpdates             |                            |
| Mout About          |                            |
|                     |                            |

The Enable Outlook Integration check box, when checked, makes sure that the Outlook integration features are activated.

#### **Contacts Page**

The Contacts page allows you to configure the way Toolbar integrates with your Outlook contact list.

- The "Retrieve contacts from default contact folder only" option searches for and retrieves contacts stored in the default *Contacts* folder within Outlook.
- The "Retrieve all contacts" option searches for and retrieves contacts stored in any Outlook folder.
- "Use Outlook contacts as preferred CLID lookup for incoming calls" determines whether Toolbar uses the information saved in your Outlook contact list when displaying information about callers, instead of using group settings or other calling line ID information.

#### LDAP Integration

The LDAP Integration page allows you to configure the settings that Toolbar uses to connect to the LDAP directory server.

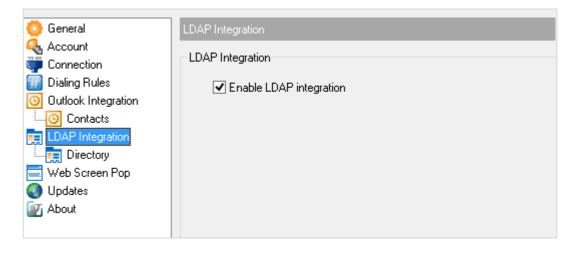

Enable LDAP Integration determines whether Toolbar provides LDAP directory lookup services. Checking this box enables the controls on the Directory page.

## BUSINESS

#### **Directory Page**

The Directory page allows you to provide the configuration settings required for Toolbar to connect to your directory server.

| 🙋 General                       | Directory             |                       |                        |         |
|---------------------------------|-----------------------|-----------------------|------------------------|---------|
| Account                         | LDAP Directory Inform | nation                |                        |         |
| 🐺 Connection<br>🐖 Dialing Rules | Directory Address:    |                       |                        | Port: 0 |
| Outlook Integration             | Search Base:          |                       |                        |         |
| Contacts                        |                       | Use SSL               |                        |         |
| LDAP Integration                |                       | Requires Authenticati | on                     |         |
| Web Screen Pop                  | Authenticated [       | DN:                   |                        |         |
| Updates                         | Authenticated Passwo  | ard:                  |                        |         |
| About                           | Addrendbated Fasswo   | JIG.                  |                        |         |
|                                 | Search Filter:        | (cn=*SEARCH_TEXT      | *)                     |         |
|                                 | Retrieved Attributes: |                       |                        |         |
|                                 | Treateved Attributes. | Remote name           | Local nam              | e ^     |
|                                 |                       | cn<br>mail            | FullName<br>EMailAddre |         |
|                                 |                       | homePhone             | HomePhor               |         |
|                                 |                       | mobile                | MobilePho              | ne 🔻    |

Once you successfully log in, the controls on this page become inactive.

- Directory Address specifies the network address of the LDAP directory server.
- Port the port number for the LDAP server. This is compulsory and can be obtained from your system administrator.
- Search Base determines the location in the directory server tree that Toolbar looks in when executing a search.
- Recursive, when checked, searches all sub-trees within the search base until the specifications are found.
- Use SSL (Secure Sockets Layer) determines whether Toolbar uses SSL to connect to the directory server. Note that enabling SSL may require the use of a different port.
- Requires Authentication indicates whether Toolbar must provide a user name and password to the directory server to conduct searches.
- Authenticated DN is the user name Toolbar uses when connecting to the directory server when Requires Authentication is checked.
- Authenticated Password corresponds to the Authentication DN.
- Search Filter specifies an additional search filter to apply to all directory searches. For example, to include the search criterion in the filter you must include (cn=\*\_\_SEARCH\_TEXT\_\_\*). Alternatively, in another example, "(telephoneNumber=\*)" restricts search results to users who have a telephone number assigned.

- Retrieved Attributes is a table that controls the way that Toolbar maps attributes returned from the directory server to columns displayed in the list of search results.
- In each row of the table, enter an LDAP attribute in the Remote Name column. In the Local Name column, enter a corresponding local attribute. Typical Remote Name values are "cn", "sn", "telephoneNumber", "mobile", "homePhone", and "mail".

#### Web Screen Pop

The Web Screen Pop page allows you to configure a web page that you can open from the call notification window.

| 😳 General             | Web Screen Pop             |
|-----------------------|----------------------------|
|                       | Web Screen Pop Information |
| 🖤 Connection          |                            |
| 🔢 Dialing Rules       | Web Screen Pop URL:        |
| 🗿 Outlook Integration |                            |
| Contacts              |                            |
| 📻 LDAP Integration    |                            |
| Englishing Directory  |                            |
| 🔜 Web Screen Pop      |                            |
| Updates               |                            |
| 🔯 About               |                            |
|                       |                            |
|                       |                            |

The Web Screen Pop URL determines the URL that Toolbar opens using the default browser when you click **Web Screen Pop** in the Call Notification pop-up window. In addition to the URL, there are a number of optional parameters that the client can pass to the browser. The following list summarises these parameters:

- \_\_USER\_: The User's Cloud Voice ID (Note that in this case the "user" is the Cloud Voice subscriber)
- \_\_\_\_FIRST\_\_\_: The first name of the User
- \_\_LAST\_\_: The last name of the User
- \_\_EMAIL\_\_: The email address of the User
- \_\_GROUP\_: The name of the Cloud Voice group the User belongs to
- \_\_SERVICE\_PROVIDER\_\_: This will be Virgin Media Business
- \_\_PHONE\_\_: The phone number of the user
- \_\_\_REMOTE\_PHONE\_\_: The phone number of the remote party
- \_\_\_REMOTE\_NAME\_\_: The name of the remote party (when available)
- \_\_CALL\_TYPE\_\_: "Incoming" or "Outgoing"

## **BUSINESS**

#### Updates

No changes here will have an effect, so please ignore this section because it is pre-configured to communicate with our Virgin Media Business Cloud Voice application server.

| 😳 General                              | Updates         |                                   |           |           |    |
|----------------------------------------|-----------------|-----------------------------------|-----------|-----------|----|
| Account<br>Tonnection<br>Dialing Rules | Proxy Server In | nformation<br>proxy server to che | ck for up | odates    |    |
| Outlook Integration                    |                 |                                   |           |           |    |
| Contacts                               | Туре:           | HTTP                              | $\sim$    |           |    |
|                                        | Server:         |                                   |           | Port:     | 80 |
| Web Screen Pop                         | User ID:        |                                   |           | Password: |    |
| Updates<br>Mabout                      |                 |                                   |           |           |    |
|                                        |                 |                                   |           |           |    |
|                                        |                 |                                   |           |           |    |
|                                        |                 |                                   |           |           |    |
|                                        |                 |                                   |           |           |    |
|                                        |                 |                                   |           |           |    |

#### About Page

The About page displays the version, copyright notices, and product disclaimers associated with Toolbar. It can be useful when providing information to support representatives for Virgin Media Business.

| <ul> <li>General</li> <li>Account</li> <li>Connection</li> <li>Dialing Rules</li> <li>Outlook Integration</li> <li>Contacts</li> </ul> | About<br>Version<br>Toolbar 20 MB7<br>[Build: 35, Revision: 0]                                                                                                    |
|----------------------------------------------------------------------------------------------------|----------------------------------------------------------------------------------------------------|
| <ul> <li>LDAP Integration</li> <li>Directory</li> <li>Web Screen Pop</li> <li>Updates</li> <li>About</li> </ul>                        | Disclaimer<br>Warning : This computer program is protected by copyright law and<br>international treaties. Unauthorized reproduction or distribution of this<br>program, or any portion of it, may result in severe civil and criminal<br>penalties, and will be prosecuted to the maximum extent possible<br>under the law. |
|                                                                                                    | Copyright © 2014 yourwhc. All Rights Reserved. BroadWorks® and<br>BroadWorks Assistant(TM) are trademarks of BroadSoft.                                                                                                    |

The information displayed is as follows:

- Toolbar Version
- Toolbar Disclaimer

The About information is important in providing information for the purpose of technical support.

## **Operating the Feature**

Details on configuring and managing features available in the Toolbar are contained with the relevant feature description in the Cloud Voice User Features Guide, available from Virgin Media Business.

## Feature Interaction

The Toolbar feature add-on interacts directly with the features listed in the left-hand pane of the screenshot below. Any feature settings made here will update the Business Portal, and vice versa.

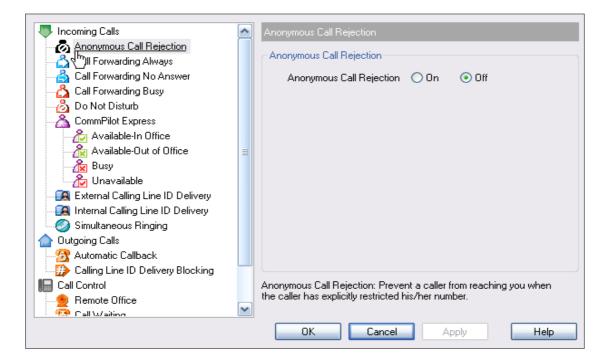

## Log In and Log Out

To login manually, click the green **Login** button. Alternatively, you can configure this application to login automatically when your PC starts up by placing tick boxes in the **Sign-In Options**.

| Account             |        |
|---------------------|--------|
| Sign-In Information |        |
| Username            |        |
| Password            | ****** |
| Sign-In Options     |        |
| 🖌 Save Username     |        |
| Save Password       |        |
|                     |        |
|                     |        |

To log out, simply click Login 0 again.

This button displays the following states:

- A grey button indicates that you are not logged in.
- A green button shows that you are currently logged in.
- A disabled button shows that Toolbar is attempting to log you in.
- A red button indicates that your last login attempt failed.

## Making Calls

#### **Dial from the Toolbar**

In the Dial Number box, type the number you want to call and the press ENTER.

Dial Number 🛛 🔽

#### **Redial Number**

You can redial up to 10 previously dialled numbers.

• Click the arrow at the right-hand side of the Dial Number box.

Dial Number 🛛 🔪

- On the Dial Number list, click the number you want to redial.
- Press ENTER

## Dial from Web Page (Internet Edition)

To dial from a webpage:

- Select a phone number.
- Highlight and right-click the number.
- On the shortcut menu, click **Dial**

## Dial from Email (Outlook Edition)

You can dial a contact directly from Outlook, 2002 and 2003 editions. This feature is <u>not</u> supported in any later editions.

Tel: +1 301 977-9440

Сору

Paste Select All

Print...

Dial

JU H41 1Z

Print Preview...

Sales Information Hotel Accommo

Montreal, Cana

7405 Transcana Suite 201

R & D Facility

Saint-Laurent

Map Quest

The

- Open an email that contains the number you want to dial.
- Make sure the email is either an open message or a preview in the HTML format.
- Highlight and right-click the number.
- On the shortcut menu, click Dial

## **Dial from Contacts (Outlook Edition)**

The Toolbar from within Outlook allows you to dial the Business, Home, or Mobile number of any Outlook contact.

- In the list of folders, click Contacts
- From the Contacts list, select the contact you want to call.
- On the toolbar, click the arrow at the right-hand side of the Dial Contact list.
- Select the type of number to call (Business, Home, or Mobile).

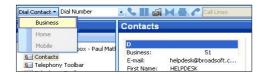

#### **Dial from Personal Directory**

You can dial a contact directly from your Personal Directory, which takes the contacts from the Business Portal Personal Directory, by following these steps:

- On the Toolbar, click Personal Directory
- On the list that appears, click the desired phone number.

#### **Dial from Group Directory**

You can dial a contact directly from your Group Directory, which takes the contacts from the Business Portal Company and Group Directory, by following these steps:

• On the Toolbar, click Group Directory

• On the list that appears, click the desired phone number.

## **Dial from Speed Dial Directory**

You can dial a contact directly from your Speed Dial Directory by following these steps:

- On the Toolbar, click Speed Dial
  - On the list that appears, click the desired phone number.

### **Dial from Call History**

•

You can dial a contact directly from your Call History by following these steps:

- On the Toolbar, click Call History
- On the list that appears, click the desired phone number.

### **Dial from Search**

You can dial a contact directly from Search by following these steps:

• In the Search box, type your search criteria or click the arrow at the right-hand side of the Search box and select a previous search from the list.

틥

- Press ENTER and Toolbar displays the results of your search.
- Click the phone number you want to dial.

## **Receiving Calls**

### **Call Notification**

When you initiate or receive a call, Toolbar displays a notification window above the system tray, which includes the other party's identification from Virgin Media Business Cloud Voice or Outlook directories.

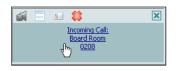

Answer Call

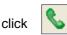

Answer or click the Call Notification window.

## Call Control

### **Blind Transfer**

Calls can be blind transferred while active, held, or ringing in by:

- Calling the destination number. This automatically puts the first party on hold if the first party is not already on hold.
- Click Transfer

## **Consultative Transfer**

Calls can be transferred with consultation while active, held, or ringing in on your phone.

- Call the destination number. This puts the first party on hold.
- Wait until the called party accepts your call, and then click **Transfer** to *include* connect the parties.

## End Call

You can end incoming and outgoing calls from the toolbar and from the Call Notification window.

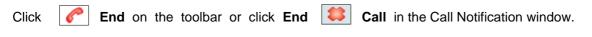

## Save vCard

To save the caller's phone number and personal information as a vCard in Outlook, in the Call Notification,

click Add vCard

| 8=       | - 1   |  |
|----------|-------|--|
| <u> </u> | 0 - 1 |  |
|          | M     |  |
|          |       |  |

## Hold Call

- On the Call Selector list, select the call to hold
- Click Hold

## **Unhold Call**

- On the Call Selector list, select the held call
- Click Answer

|  | €. |
|--|----|
|--|----|

## **BUSINESS**

### **Initiate Conference**

You can initiate a conference with two parties. All calls on the Call Selector list are added to the conference.

- Click Conference
- To add incoming or outgoing calls to the conference, click Conference

**6** 

To drop a conference participant, select the participant's number on the Call Selector list and click
 End

### **Transfer Call to Voicemail**

You can transfer calls to your voicemail from the Toolbar and from the Call Notification window.

To transfer to voicemail, click **Transfer to Voicemail** either on the Toolbar or in the Call Notification window.

### **Retrieve Voicemail**

To listen to your voicemail:

- Make sure that you are not currently engaged in a call. No entries must be present on the Call Selector list.
- Click Transfer to Voicemail on 🖾 the toolbar.

## Set Your CommPilot Express Profile

CommPilot Express allows you to manage your calls based on your schedule using four configurable profiles: In Office, Out of Office, Busy, and Unavailable.

- Select a profile from the CommPilot drop-down list on the toolbar.
- To disable all profiles, select **CommPilot None.**

| 🔘 🗱 😰 Services 👲 🧭         | CommPilot - None                                                         | 🖞 🖧 🖧 🙆 🕼 🖓 🛅 |
|----------------------------|--------------------------------------------------------------------------|---------------|
| Dial Contact 👻 Dial Number | CommPilot - None<br>CommPilot - In Office                                | Call Lines 🔽  |
| Mail « 🧐                   | CommPilot - Out of Office<br>CommPilot - Busy<br>CommPilot - Unavailable | )utlook Today |
| Favorite Folders           | ck nere to enable instant Sear                                           | ch            |

## Service Settings

### **Change Services Settings**

The Services dialogue allows you to change your service settings for telephony services easily, such as Voice Messaging, CommPilot Express profiles, Call Forwarding, and Call Waiting.

NOTE: Only the services you have assigned to you will be accessible and configurable.

- On the toolbar, click **Services**.
- 🔯 Services
- On the left-hand side of the Services window, select the tab of the service you want to configure.
- On the right-hand side, select or fill out required information.

| Incoming Calls                    | ^ | Anonymous Call Rejection                                          |
|-----------------------------------|---|-------------------------------------------------------------------|
| Anonymous Call Rejection          |   | Anonymous Call Rejection                                          |
|                                   |   |                                                                   |
| 📩 Call Forwarding No Answer       |   | Anonymous Call Rejection 🔘 On 💿 Off                               |
|                                   |   |                                                                   |
|                                   |   |                                                                   |
| CommPilot Express                 |   |                                                                   |
| Available-In Office               |   |                                                                   |
| Available-Out of Office           | ≡ |                                                                   |
| 🛛 🙀 Busy                          |   |                                                                   |
| 🖓 Unavailable                     |   |                                                                   |
| External Calling Line ID Delivery |   |                                                                   |
| Internal Calling Line ID Delivery |   |                                                                   |
| Simultaneous Ringing              |   |                                                                   |
| Outgoing Calls                    |   |                                                                   |
| - 👧 Automatic Callback            |   |                                                                   |
| Calling Line ID Delivery Blocking |   |                                                                   |
| I Call Control                    |   | Anonymous Call Rejection: Prevent a caller from reaching you when |
|                                   |   | the caller has explicitly restricted his/her number.              |
| 👵 Call Waiting                    | * |                                                                   |
|                                   |   | OK Cancel Apply Help                                              |

## Access Service Settings from the Toolbar

Frequently-used services are represented on the toolbar by their own buttons for easy access:

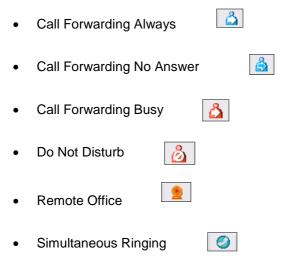

By clicking a button, you can set the corresponding service on or off.

## BUSINESS BUSINESS

## **Call Selector**

| The Call Selector is    | Call Lines 🛛 🗸               | a dropdown list that shows current calls and lets you pick |
|-------------------------|------------------------------|------------------------------------------------------------|
| the call you want to pe | rform the action on, but doe | es not switch the call.                                    |

## **Directories**

The following directories are available to you from the Toolbar:

- Group Directory 
   integrates the Company and Group contacts from the Business Portal.
- Call History allows you to view your missed calls, received calls, and dialled calls.
- Speed Dial contains your speed-dial entries.

The Toolbar links list contains URLs preconfigured by Virgin Media Business Cloud Voice. Select an item from the list to navigate to that page.

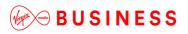

Thanks for your business – we're looking forward to working with you. If you have any questions, we'd love to hear from you. Please call our Customer Services team on 0800 052 0800.

L\_\_\_\_\_

© Virgin Media Business Ltd. Registered Office: 500 Brook Drive, Reading, RG2 6UU. Registered in England and Wales No.01785381.

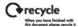